## 在交換機上配置全域性綠色乙太網屬性

#### 目標

本文提供如何使用圖形使用者介面(GUI)在交換機上配置全域性綠色乙太網屬性的說明。

如果您對使用命令列介面(CLI)進行配置感興趣,請通過CLI檢[視在交換機上配置全域性綠色乙太網](https://www.cisco.com/c/zh_tw/support/docs/smb/switches/cisco-small-business-300-series-managed-switches/smb5544-configure-global-green-ethernet-properties-on-a-switch-throu.html) [屬性](https://www.cisco.com/c/zh_tw/support/docs/smb/switches/cisco-small-business-300-series-managed-switches/smb5544-configure-global-green-ethernet-properties-on-a-switch-throu.html)的文章。

適用裝置

- Sx200系列
- Sx250系列
- Sx300系列
- Sx350系列
- SG350X系列
- Sx500 系列
- Sx550X系列

軟體版本

- 1.4.7.06 Sx200、Sx300、Sx500
- 2.2.8.04 Sx250、Sx350、SG350X、Sx550X

簡介

綠色乙太網是一組功能的通用名稱,旨在實現環保並減少裝置的功耗。與節能乙太網(EEE)不同 ,綠色乙太網能源檢測在所有埠上啟用,而只有具有GB埠的裝置才啟用EEE。

綠色乙太網功能可通過以下方式降低總功耗:

- 能量檢測模式 在非活動鏈路上,埠將進入非活動模式並節省電力,同時保持埠的管理狀態 為開啟。從這種模式恢復到完全操作模式是快速、透明的,並且不會丟失任何幀。Gigabit乙 太網路(GE)和快速乙太網路(FE)連線埠都支援此模式。預設情況下禁用此模式。
- 短距離模式 此功能可在短電纜長度上節省電量。分析完電纜長度後,會根據不同的電纜長 •度調整電源使用情況。如果十千兆埠的電纜短於30米,其他型別的埠短於50米,則裝置通過 電纜傳送幀所用的功率更少,因此節約了能源。此模式僅在RJ45 GE埠上受支援,不適用於組

合埠。預設情況下禁用此模式。

 $\circ$ 

## 在交換機上配置全域性綠色乙太網屬性

步驟 1.登入到交換機的基於Web的實用程式,然後選擇Port Management > Green Ethernet > Properties。

注意:可用選項可能因裝置的具體型號而異。本示例使用SG350X-48MP交換機。

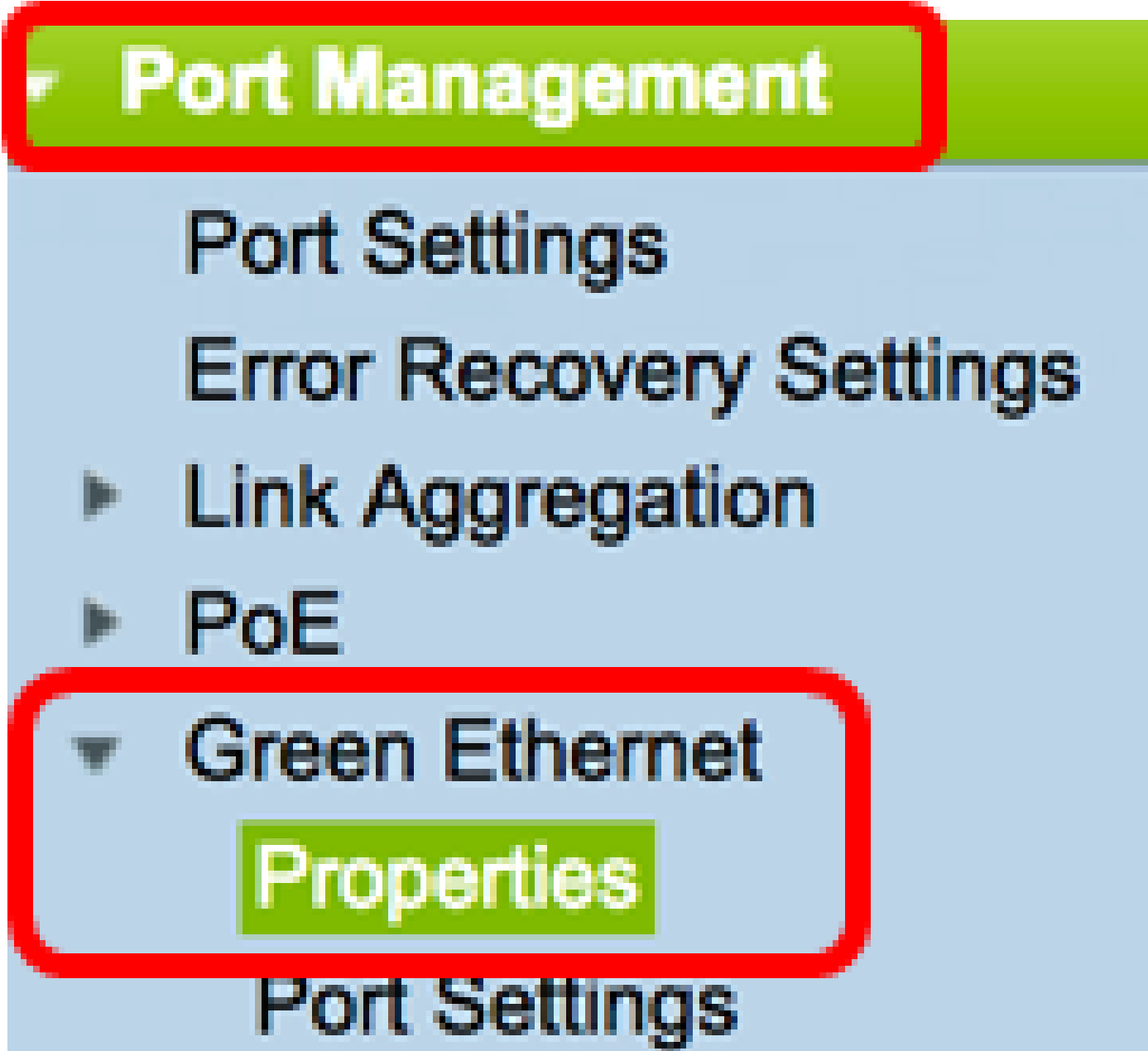

步驟2.(可選)要配置每個埠的綠色乙太網設定,請按一下埠設定連結。有關說明,請按一下<u>[此處](https://www.cisco.com/c/zh_tw/support/docs/smb/switches/cisco-small-business-200-series-smart-switches/smb3267-configure-green-ethernet-port-settings-on-a-switch.html)</u>

### **Properties**

For the functions and/or parameters configured on this page to become effective, you may have to configure the corresponding port based parameters on Port Settings page.

步驟 3.要在交換機上啟用能源檢測模式功能,請選中Enable Energy Detect Mode覈取方塊。否則 ,請保持未選中狀態。此功能用於在裝置未連線到活動鏈路夥伴時節省電源。

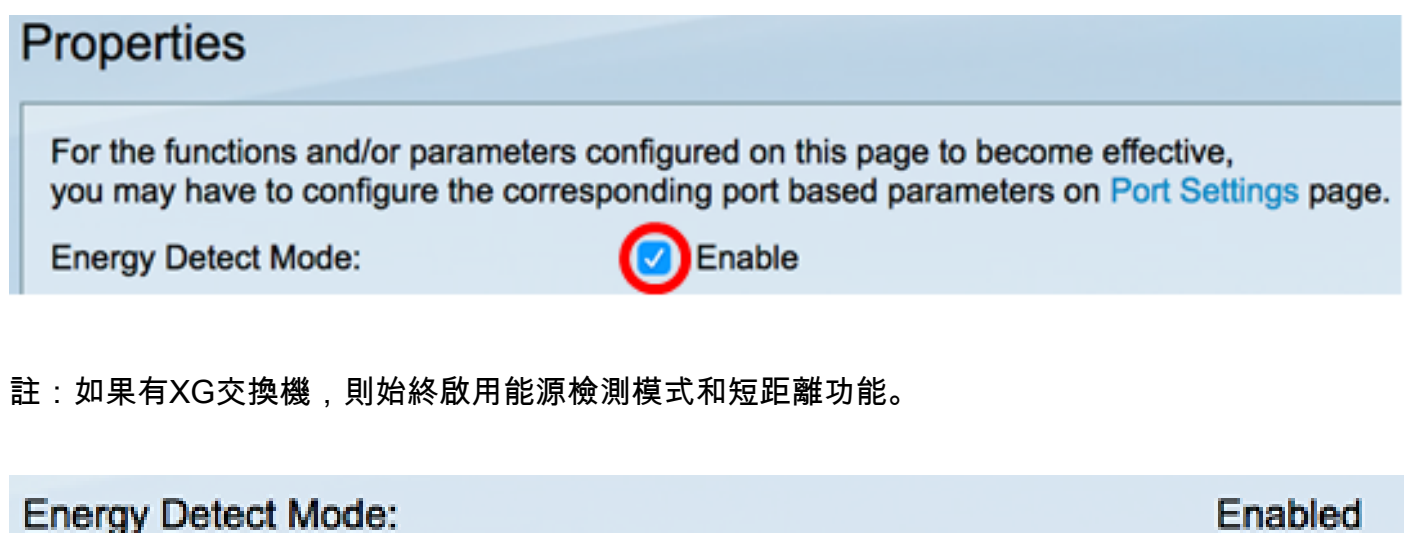

**Short Reach:** 

步驟 4.選中Enable Short Reach覈取方塊以啟用Short Reach功能。否則,請保持未選中狀態。這 樣您就可以用比鏈路正常處理能力更低的功率運行鏈路。

Enabled

重要資訊:如果啟用短距離模式,則必須禁用EEE模式。

Enable **Energy Detect Mode:** Enable **Short Reach:** 

步驟 5.選中Enable Port LED覈取方塊以啟用埠發光二極體(LED)。如果禁用此選項,則LED不會顯 示鏈路狀態、活動等。

# **Short Reach:**

## Port LEDs:

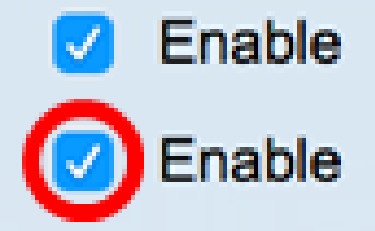

節能區域顯示運行綠色乙太網和短距離模式時節省的電量。EEE節能不考慮在內,因為它是動態的 ,並且對應於埠利用率。

注意:此區域在Sx200、Sx250、Sx300、Sx500和XG交換機上可用。

**Power Savings:** 

67 %

0 Watt Hour

# **Cumulative Energy Saved:**

「累計節能量」區域顯示上次交換機重新啟動後節省的能源量。每次發生影響節能的事件時都會更 新此值。

注意:此區域在Sx200、Sx250、Sx300、Sx500和XG交換機上可用。

步驟 6.如果交換機上有千兆乙太網埠,請選中Enable 802.3 Energy Efficient Ethernet(EEE)(啟用 802.3 EEE模式)覈取方塊。預設情況下,此選項處於啟用狀態。EEE的開發目的是在交換機上資 料活動量較低時降低功耗。

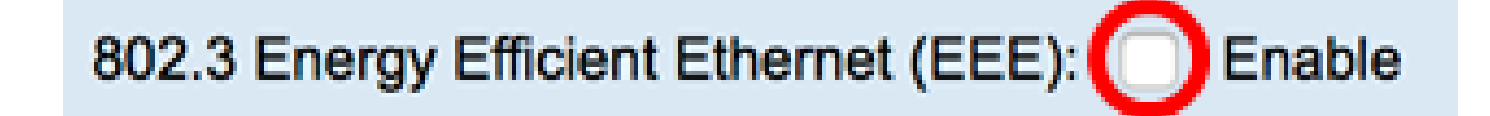

注意:在本示例中,802.3節能乙太網(EEE)被禁用。

步驟 7.按一下「Apply」。

SG350X和Sx550X系列交換器:

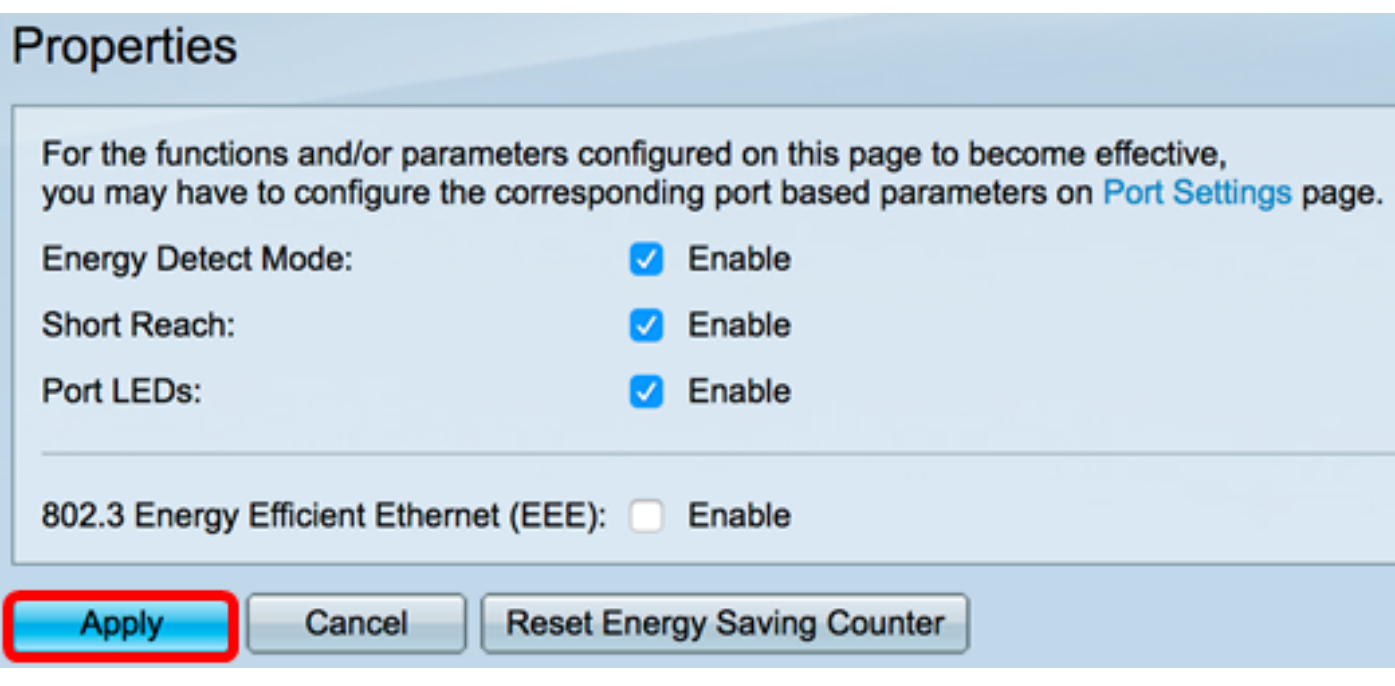

Sx200、Sx250、Sx300和Sx500系列交換器:

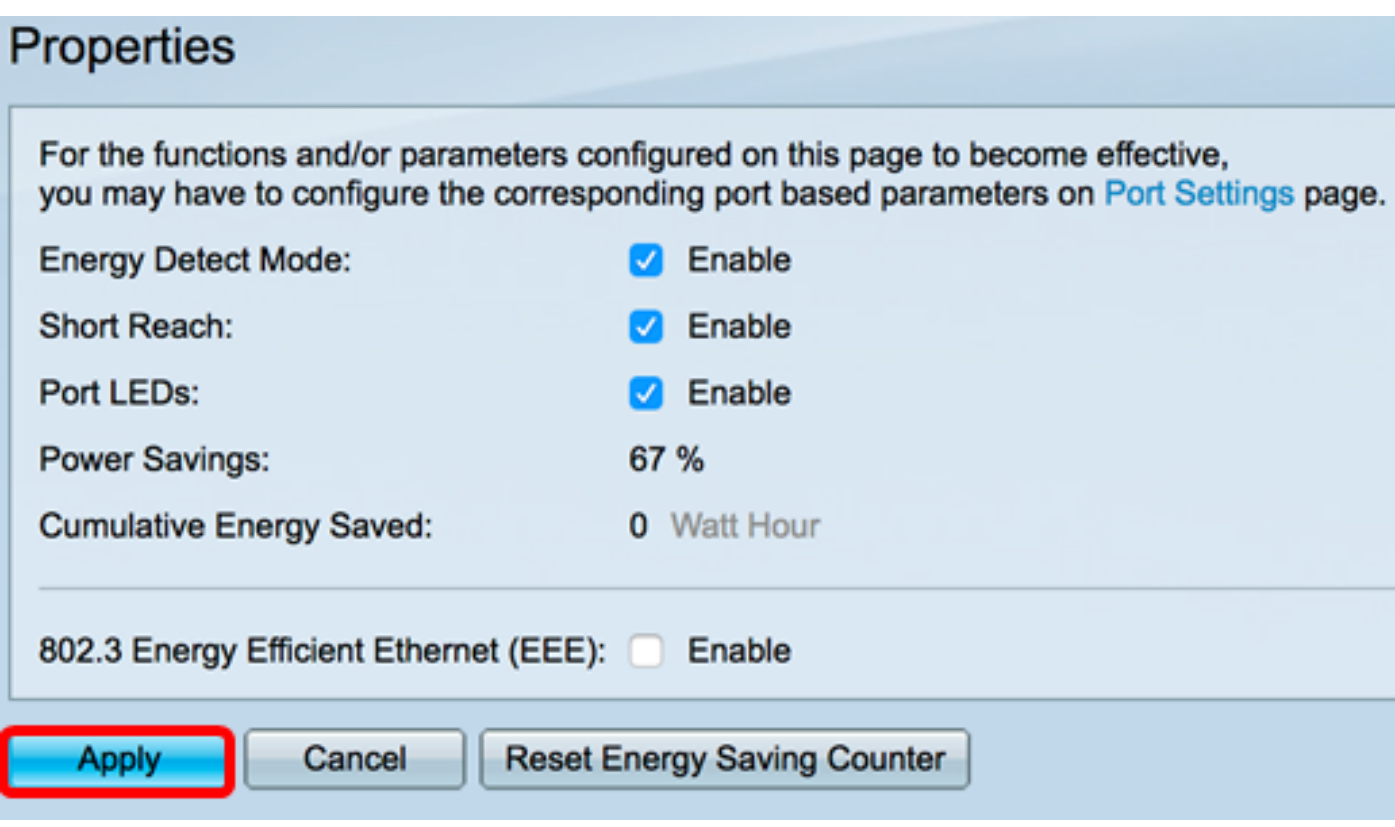

XG交換器:

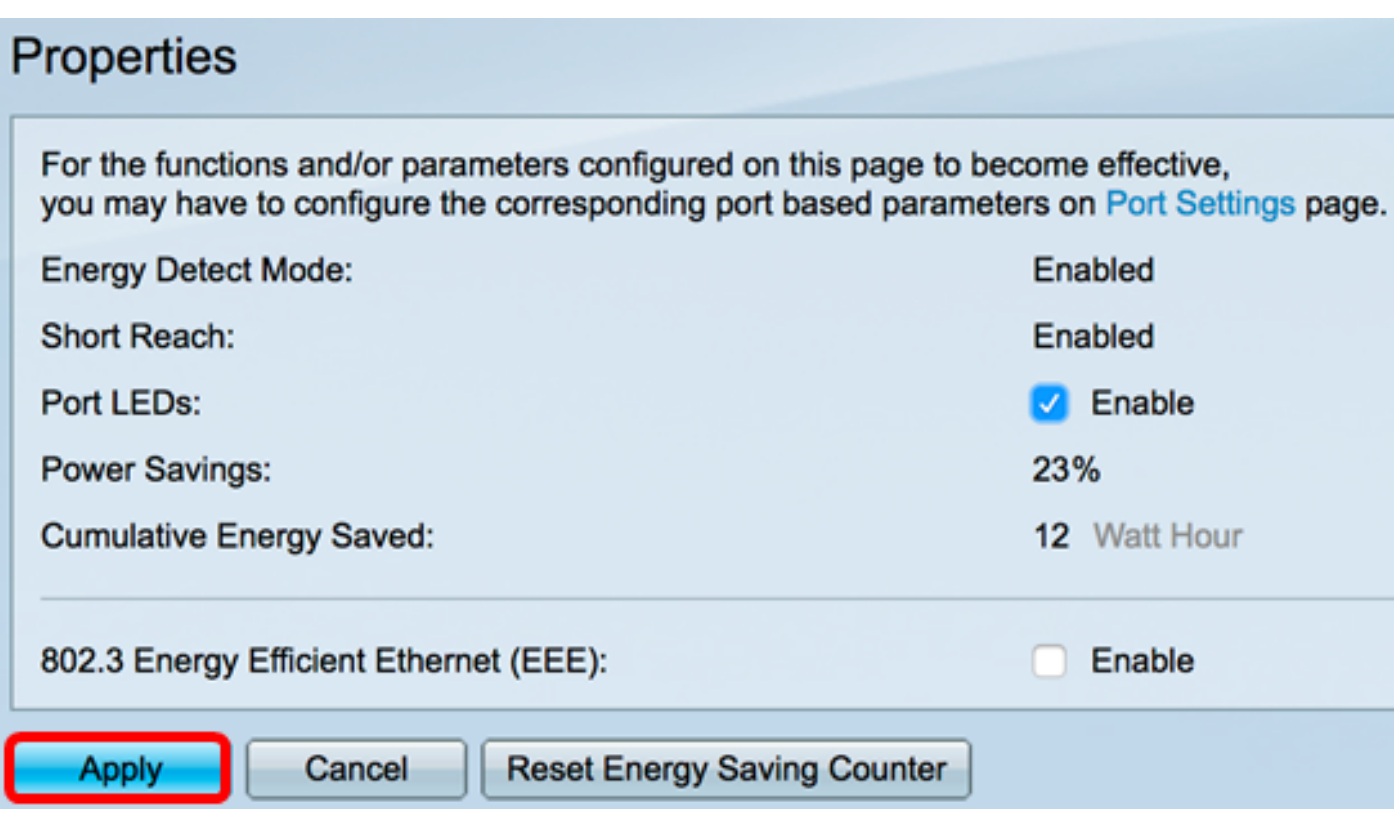

步驟8.(可選)如果在步驟6中禁用802.3節能乙太網(EEE),請按一下OK以繼續。

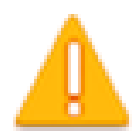

Disabling or enabling "Energy Detect Mode" will temporarily disconnect the network connection.

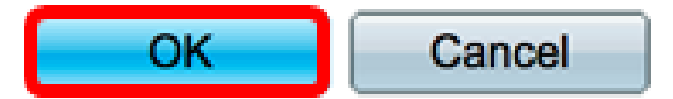

步驟9.(可選)若要忽略配置的設定,請按一下Cancel按鈕。

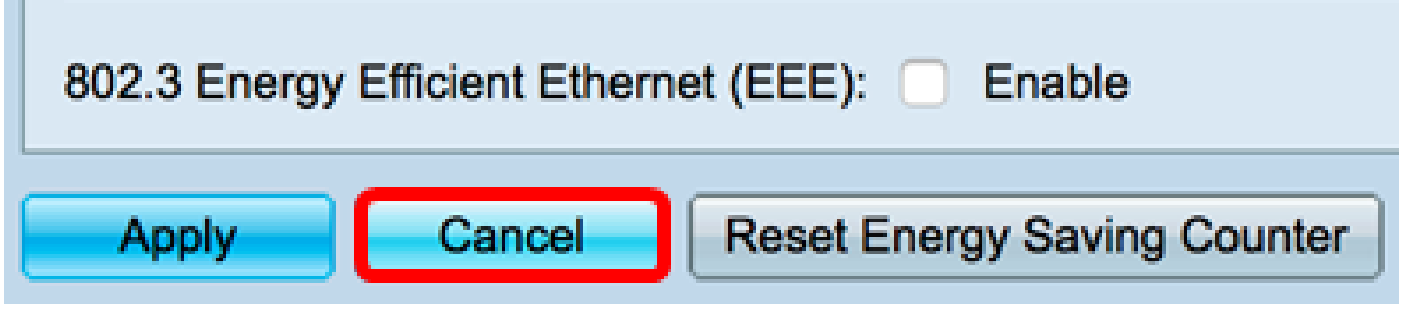

步驟10。(可選)若要重設累計節能資訊,請按一下重設節能計數器按鈕。

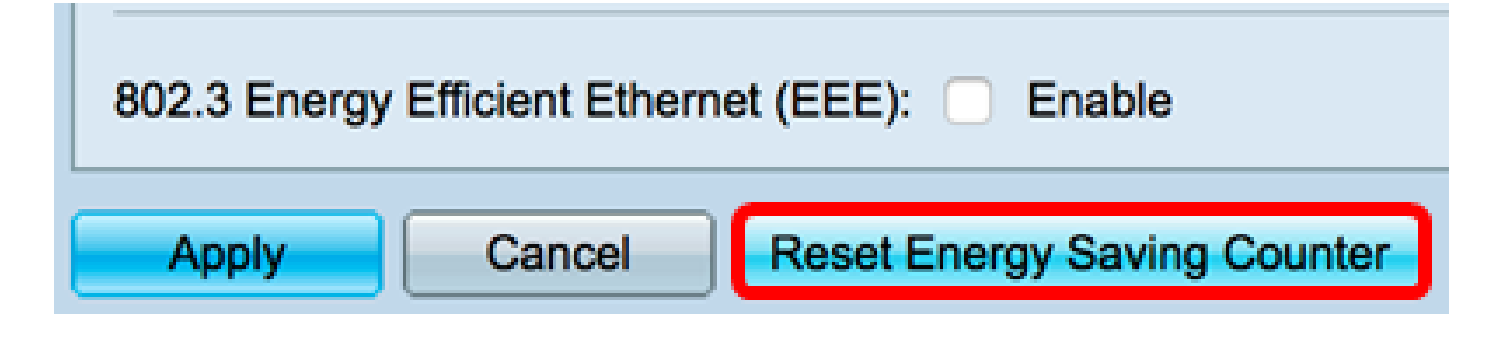

步驟11。(可選)按一下OK以繼續。

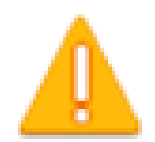

This operation will reset the Cumulative Energy Saved information. Do you want to continue?

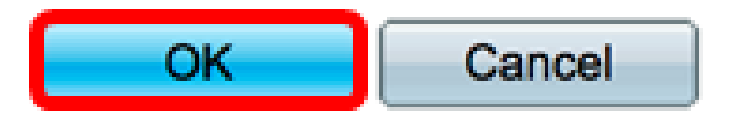

步驟12.(可選)按一下Save,將設定儲存到啟動組態檔中。

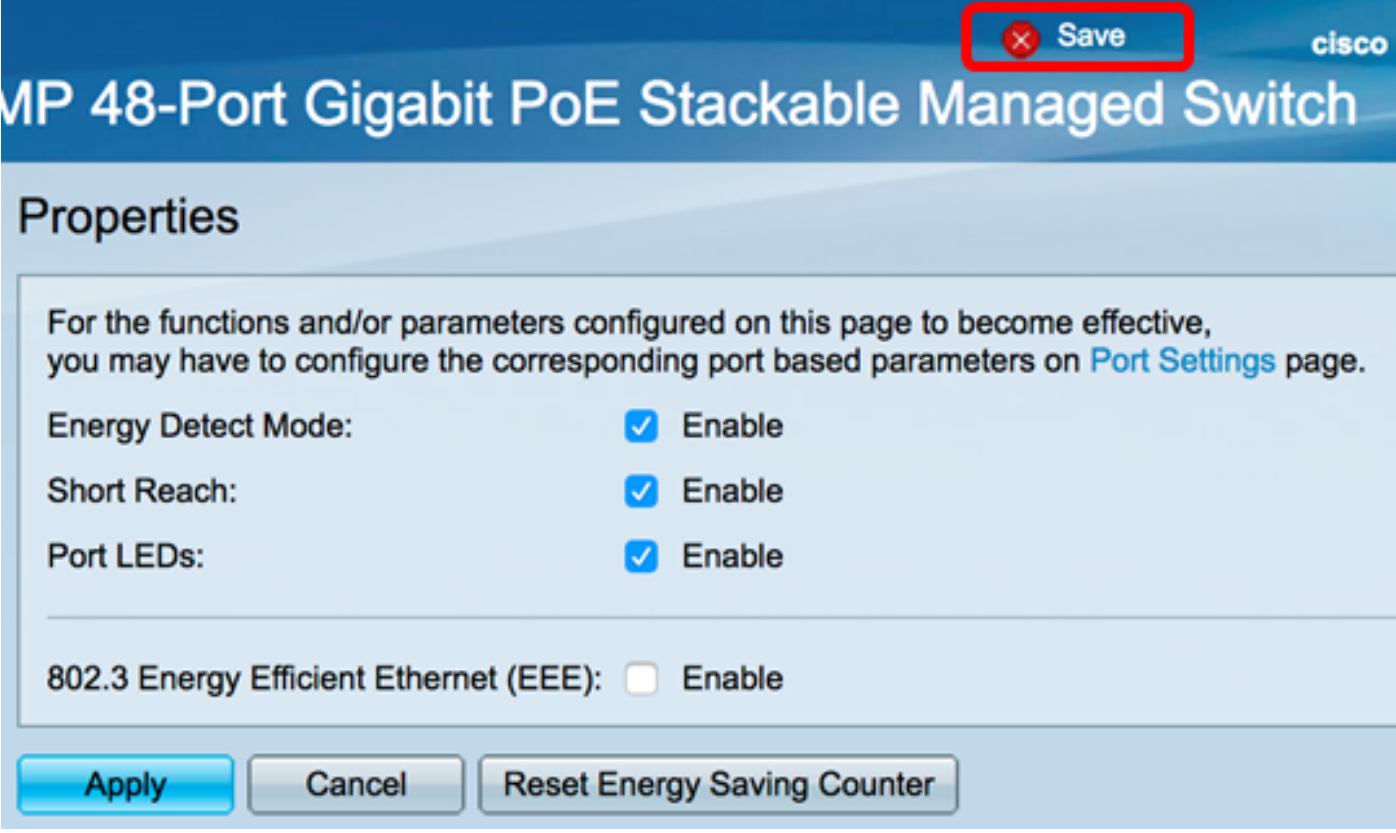

現在,您應該已經成功配置了交換機的全域性綠色乙太網屬性。

#### 關於此翻譯

思科已使用電腦和人工技術翻譯本文件,讓全世界的使用者能夠以自己的語言理解支援內容。請注 意,即使是最佳機器翻譯,也不如專業譯者翻譯的內容準確。Cisco Systems, Inc. 對這些翻譯的準 確度概不負責,並建議一律查看原始英文文件(提供連結)。